# **ICT-idee**

### **Quizlet: Online woordjes leren in vreemde talen.**

Quizlet is een web 2.0 toepassing voor het aanleren van woorden in vreemde talen. Eerst moet een woordenlijst worden aangelegd. In die woordenlijst moeten de woorden in het Nederlands en in de vreemde taal worden vastgelegd. Is de woordenlijst klaar dan kunnen de woorden met verschillende soorten oefeningen worden aangeleerd.

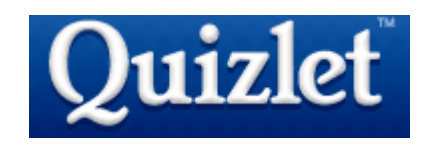

#### **Zo maak je een account aan.**

Als je zelf woordenlijsten wilt maken moet je eerst een account aanvragen. Het aanvragen van een account is gratis en gaat als volgt.

- 1. Surf naar: [http://quizlet.com](http://quizlet.com/)
- 2. Klik rechtsboven op de knop "Sign Up".
- 3. Voer achtereenvolgens in: een username, een password (2x), je email-adres en je geboortedatum.
	- Zet een vinkje voor "I agree the terms of service" en klik op "Sign Up".
- 4. Je account is nu aangevraagd. Voordat je op Quizlet kunt inloggen moet je je aanvraag eerst nog bevestigen. Dat bevestigen gaat als volgt. Ga naar je mailbox en open de mail die je hebt ontvangen van Quizlet. Klik in die mail op de link en daarna kun je inloggen op Quizlet.

### **Zo log je in op Quizlet.**

- 5. Surf naar: [http://quizlet.com](http://quizlet.com/)
- 6. Voer rechts bovenin je username en password in en klik op de knop "Login".

# **Zo leg je een woordenlijst aan.**

- 7. Surf naar: [http://quizlet.com](http://quizlet.com/) en log in.
- 8. Klik onder de tekst "Welcome to Quizlet" op de knop "Make Flashcards".

*NB. De letters bij de opdrachten 9 t/m 19 verwijzen naar de letters op de afbeelding op de volgende pagina.*

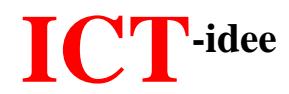

- 9. Voer bij "A" een titel in voor je woordenlijst.
- 10. Voer bij "B" een korte omschrijving in van je woordenlijst.
- 11. Kies "C" wie er met je woordenlijst mag oefenen.
	- Kies "everyone" als iedereen er mee mag oefenen.

Kies "just me" als jij de enige bent die er mee mag oefenen.

*NB. Quizlet biedt ook de mogelijkheid om alleen groepen toe te laten of alleen mensen die van jou een password hebben gekregen. Kies dan "Certain groups" of "People with a password".*

2

12. Kies bij "D" wie wijzigingen mogen aanbrengen in je woordenlijst. Kies "just me" als jij de enige bent die wijzigingen mag aanbrengen.

*NB. Kies "Certain groups" of "People with a password" als groepen of mensen met een password wijzigingen mogen aanbrengen.*

- 13. Als je dat wilt kun je bij "E" nog een of meer kerwoorden invoeren die te maken hebben met jouw woordenlijst. Bijvoorbeeld English, Dutch, Language oid. Vergeet niet tussen de woorden een komma plaatsen.
- 14. Wil je dat er late op jouw woordenlijst gereageerd kan worden zet dan een vinkje bij "F".
- 15. Kies bij "G" "Dutch" en bij "H" de naam van de vreemde taal die wilt oefenen.
- *16.* Voer in kolom "I" de woorden in in Nederlands en in kolom "J" in de vreemde taal. *NB. Bevat de taal vreemde tekens of accenten dan komen die in beeld rechts naast de 2 kolommen.*
- 17. Kom je regels te kort, klik dan bij "K" onderaan de pagina op het plusteken. Er wordt dan een nieuwe regel toegevoegd.

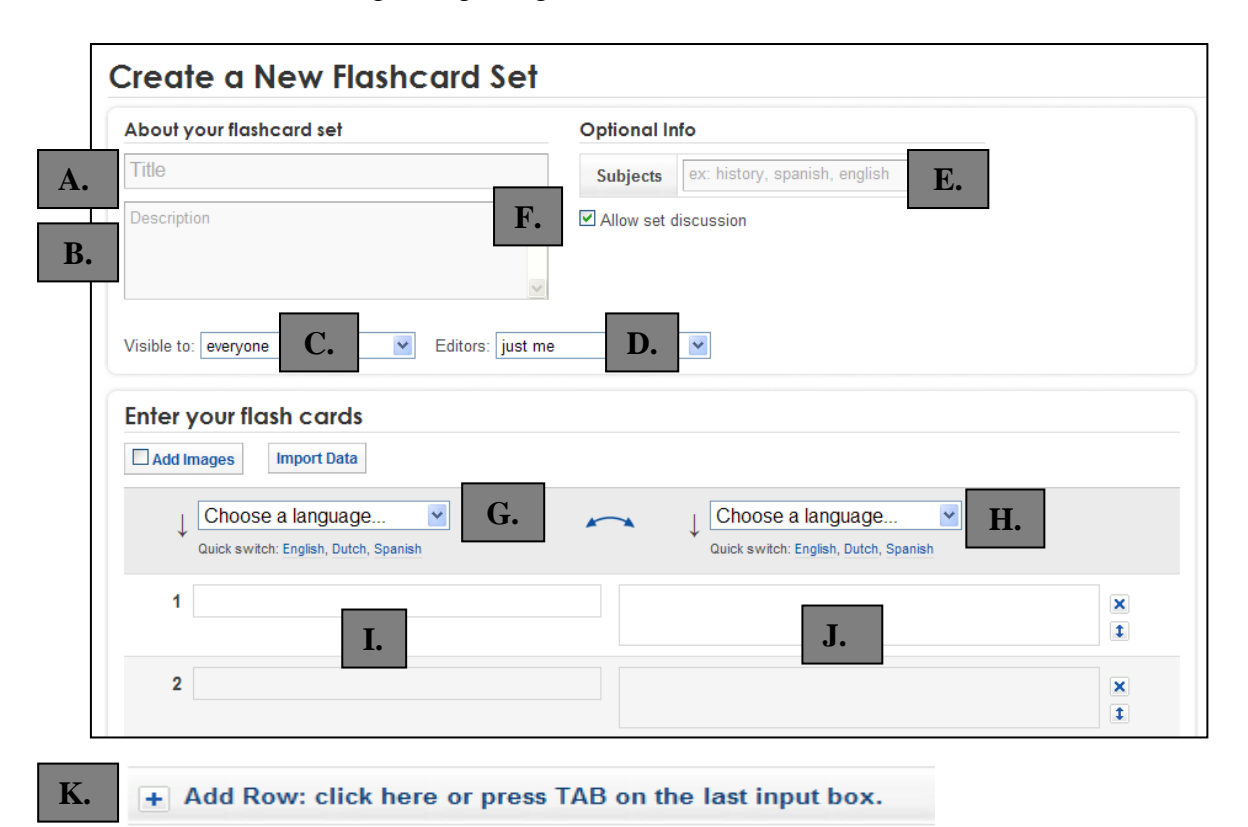

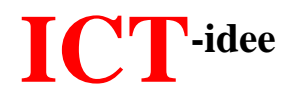

18. Wil je plaatjes toevoegen klik dan bij "L" *(Zie afbeelding hieronder)* op de knop "Add Images".

Klik bij "M" op "Upload image" als je plaatjes wilt toevoegen vanaf je eigen PC en bij " N" op " Search images"als je plaatjes wilt toevoegen die door Quizlet worden aangeboden.

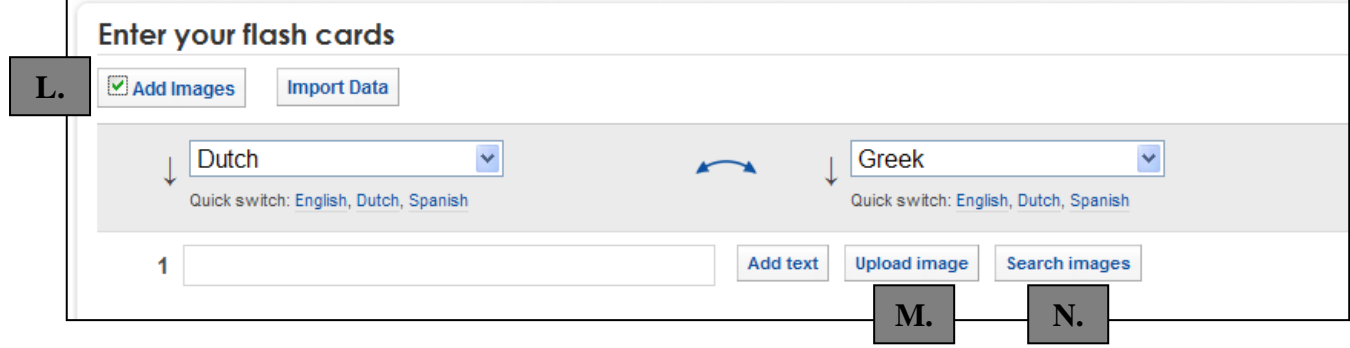

19. Ben je klaar met het invoeren van de woorden (en ev. Plaatjes) klik dan onder de rechterkolom op de knop "Create Set".

Je bent nu klaar met het invoeren van gegevens en kunt oefenen met de woorden.

#### **Aanleren van woorden uit de woordenlijst.**

In Quizlet kan op meerdere manieren met woordenlijsten worden geoefend. De start van alle oefeningen vindt plaats vanuit onderstaand scherm dat verschijnt nadat is geklikt op de knop "Create Set".

*NB. Wil je later terugkeren naar dit uitgangsscherm klik dan linksboven op de knop "My dashboard" en daarna onder "Title" op de titel van de woordenlijst.*

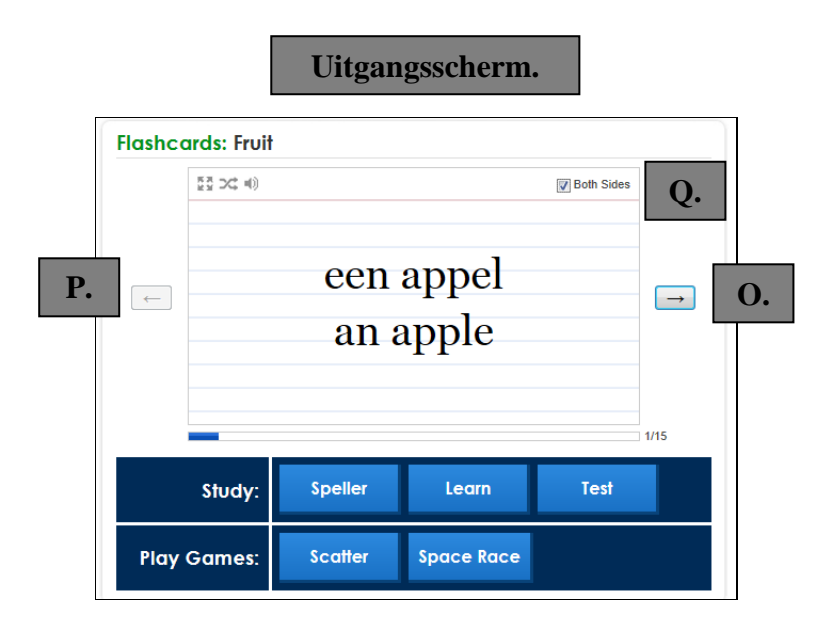

# **ICT-idee**

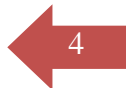

- *-**Woord komt tegelijkertijd in beeld in het Nederlands en in de vreemde taal.*
- **20.** Na een klik op de knop "Create Set" verschijnt standaard een flashcard met daarop het eerste woord in het Nederlands en in de vreemde taal. Klik op het pijltje bij "O" om naar de volgende flashcard te gaan en op het pijltje bij "P" om naar de vorige terug te keren. *NB. Deze oefening is zeer geschikt voor een eerste kennismaking met de aan te leren woorden.*
- *Woord komt alleen in beeld in de vreemde taal of alleen in het Nederlands.*
- 21. Verwijder bij "Q" het vinkje voor "Both sides" door er op te klikken. Het woord verschijnt nu alleen in de vreemde taal.
- 22. Wil je dat het woord alleen in het Nederlands zichtbaar wordt zet dan een vinkje in het vakje voor "Dutch First".
- 23. Klik rechtsonder op de flashcard op de tekst "Click to flip" om de vertaling van het woord in beeld te krijgen.
- 24. Klik op de pijltjes bij "P" en "O" om naar de volgende of vorige flashcard te gaan.

#### **-** *Woord verschijnt in het Nederlands, wordt uitgesproken in de vreemde taal en moet ingevoerd worden in de vreemde taal (of andersom).*

25. Klik onder de flashcard op de knop "Speller" en wacht tot een invoerveld verschijnt met rechts daarvan een woord in het Nederlands.

Tegelijkertijd wordt het woord uitgesproken in de vreemde taal.

- 26. Voer in het invoerveld de vertaling van het Nederlandse woord in in de vreemde taal.
- 27. Klik na het invoeren op de entertoets.
	- Is het antwoord goed dan verschijnt het volgende woord.

Is het antwoord fout dan volgt een gesproken correctie en verschijnt de correctie in beeld.

*NB. Klik op het zwarte driehoekje naast de tekst "Speak …….….." om de vertaalrichting te veranderen*.

#### *- Woord verschijnt in het Nederlands en moet in de vreemde taal worden ingevoerd (of andersom).*

- 28. Klik in het uitgangsscherm op de knop "Learn". Het woord verschijnt in de vreemde taal en onder het woord verschijnt een invoerveld.
- 29. Vertaal het woord en voer de vertaling in in het invoerveld.
- 30. Klik na de invoer op de knop "Answer" om te zien of het antwoord juist was.
	- *NB. Wil je van vertaalrichting veranderen zet dan een vinkje voor "Prompt with …………….…". Wil je dat het woord wordt uitgesproken zet dan een vinkje voor "Speak it". Geef rechts van het invoerveld onder "Configuration" aan of bij de correctie gelet moet worden op hoofdletters/kleine letter, interpunctie en spaties.*

# **ICT-idee**

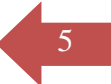

#### *- Type oefeningen naar keuze instelbaar / ook combinaties van keuzes mogelijk .*

- 31. Klik in het uitgangsscherm op de knop "Test".
- 32. Vink aan de rechterkant onder "Question types" aan welk(e) vraagtype(s) gegenereerd moet(en) worden. Er kan gekozen worden tussen invulvragen, matchingsvragen, meerkeuzevragen en goed/foutvragen of combinaties daarvan. Geef ook aan of er bij de correctie gelet moet worden op hoofdletters/kleine letters, interpunctie en spaties en of er vertaald moet worden van het Nederlands naar de vreemde taal of andersom.
- 33. Klik na de invoer op de knop "Reconfigure".
- 34. Geef nu antwoord op de gestelde vragen.
- 35. Klik na het beantwoorden van de vragen op de knop "Check" answers.

#### *- Sleepoefening .*

- 36. Klik in het uitgangsscherm op de knop "Scatter".
- 37. Klik daarna op de knop "Start game".
	- Alle woorden komen in beeld in zowel het Nederlands als de vreemde taal.
- 38. Sleep het Nederlandse woord met ingedrukte muisknop op het bijpassende woord in de vreemde taal en laat daar de muisknop los.

Bij een juiste combinatie verdwijnen de twee woorden. Bij een onjuiste combinatie veert het versleepte woord weer terug naar de uitgangspositie.

#### *- Tempo-oefening .*

- 39. Klik in het uitgangsscherm op de knop "Space Race".
- 40. Klik daarna op de knop "Start game".
- 41. Aan de linkerkant komt een woord in beeld dat langzaam opschuift naar rechts. Voordat het woord het scherm aan de rechterkant verlaat moet de vertaling van het woord zijn ingevoerd in het invoerveld onderaan de pagina. Wordt de vertaling te laat ingevoerd dan komt de vertaling in beeld en moet die worden

overgenomen

*NB. Onderaan de pagina bij het woord "Show" kan de vertaalrichting worden veranderd.*

### **Zo kun je woordenlijsten importeren vanuit bijvoorbeeld Word of Excel.**

*NB. Beschik je over woordenlijsten in Word of Excel, dan hoef je die niet meer in te voeren in Quizlet, maar kun je die op eenvoudige wijze inlezen (importeren). Handel als volgt om ze te importeren.*

- 42. Neem in Quizlet de pagina voor je waar je woorden kunt invoeren.
- 43. Klik bij "R" *(zie afbeelding hieronder)* op de knop "Import Data"

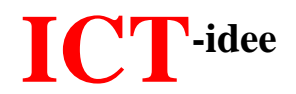

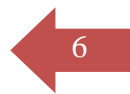

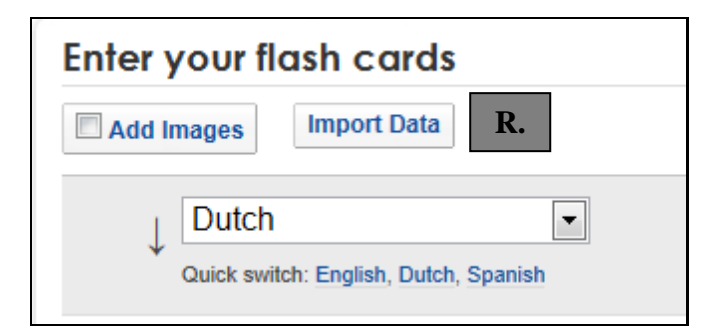

- 44. Open in Word of Excel de bladzijde met de woordenlijst die je wilt importeren.
- 45. Kopieer de woorden en plak die in Quizlet in veld "S".

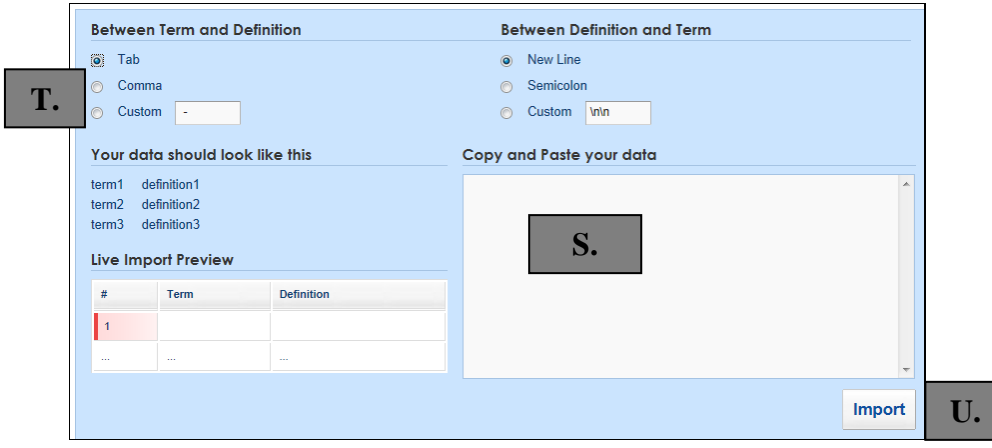

46. Zijn de woorden in Word of Excel van elkaar gescheiden door een tab, klik dan bij "T" op de button voor het woordje "Tab".

Zijn ze gescheiden door een komma of een plat streepje schakel dan de button voor "Comma" of "Custom" in.

- 47. Zijn de woorden ingevoerd klik dan bij "U" op de knop "Import" en de woorden worden automatisch ingevuld op de woordenlijst.
- *TIP. Schakel leerlingen in om woordlijsten in Word of Excel te maken. Verdeel de hoofdstukken daarbij over de leerlingen en geef aan welke woorden moeten worden ingevoerd. Corrigeer de aangeleverde woordenlijsten en importeer ze vervolgens per hoofdstuk in Quizlet. Maak op deze wijze met leerlingen een coproductie van woordlijsten in Quizlet.*

**Zo kun je een woordenlijst delen met anderen.**

 Iedere woordenlijst krijgt een eigen internetadres. Door dit adres aan anderen te verstrekken krijgen anderen toegang tot die woordenlijsten en kunnen zij daar ook mee oefenen.

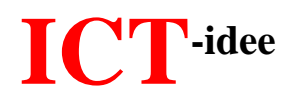

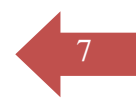

#### *- Zo verstrek je het internetadres van een woordenlijst aan anderen.*

- 48. Surf naar: [http://quizlet.com](http://quizlet.com/) en log in.
- 49. Klik linksboven op de tekst "My dashboard" en open de woordenlijst die je wilt delen.
- 50. Linksboven verschijnt dan onderstaande afbeelding/tekst:

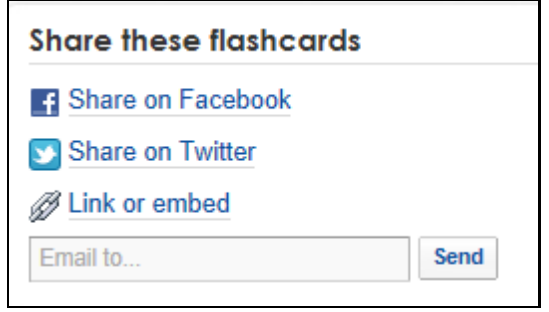

- 51. Wil je de woordenlijst delen via Facebook, klik dan op "Share on Facebook", log in op je Facebookaccount en verzend het adres van je woordenlijst aan je volgers.
- 52. Wil je de woordenlijst delen via Twitter, klik dan op "Share on Twitter", log in op je Twitteraccount en verzend de getoonde tweet, met daarin de link van je woordenlijst, aan je volgers.
- 53. Wil je de woordenlijst delen via email, voer dan bij "Email to …" het e-mailadres in van de persoon met wie je de woordenlijst wilt delen. Klik daarna op "Send" om het internetadres van je woordenlijst te verzenden.

#### *- Woordenlijsten opnemen (embedden) op eigen website of weblog.*

Woordenlijsten die zijn gemaakt met Quizlet kunnen als oefening worden opgenomen op eigen website of eigen weblog. Dat embedden gaat als volgt.

- 54. Handel als bij nr. 48 t/m 50.
- 55. Klik op "Link or embed" (Zie afbeelding hierboven).
- 56. Op het scherm dat verschijnt zie je achter de tekst "Short URL" het internetadres van je woordenlijst. Wie over dit adres beschikt kan de oefeningen met je woordenlijst maken.
- 57. Kopieer de html-code achter "Flashcards" of "Learn" of "Scatter" en plak die tekst in het beheergedeelte van je website of weblog.

Sla de wijzigingen op het de oefening verschijnt op je eigen weblog of website.

### **Woorden oefenen op je smartphone.**

Woordenlijsten die zijn gemaakt met Quizlet kunnen ook geoefend worden op smartphones. Op de smartphone moet dan eerst een app worden geïnstalleerd.

Een overzicht van beschikbare app's staat op de site van Quizlet.

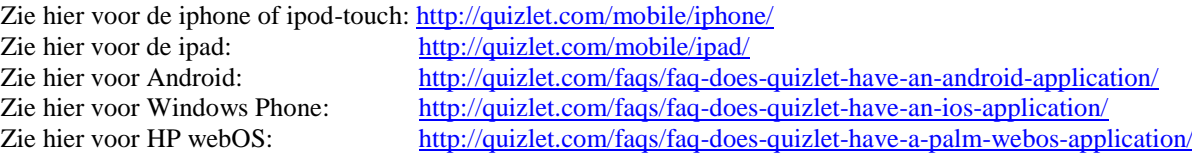

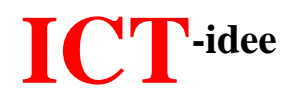

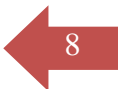

## **Als voorbeeld de werking van** *Flashcards+* **op de iphone.**

1. Download de gratis app "**Flashcards+**" op je iphone.

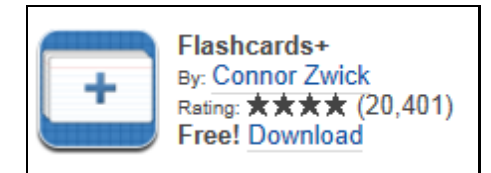

- 2. Start de applicatie.
- 3. Klik op het plusje rechts bovenaan op het scherm.
- 4. Voer op de zoekregel die verschijnt de titel in van je woordenlijst.
- 5. Klik dan op de knop "Zoek".
- 6. Is de woordenlijst gevonden, klik daar dan op.
- 7. Klik in het volgende scherm op "Download", daarna op "Yes!" en tot slot op "OK".
- 8. De woorden van de woordenlijst komen in beeld.
- 9. Klik linksboven op "Quizlet".
- 10. Klik linksboven op "My Deck List" (je komt nu weer op het openingsscherm).
- 11. Voer een veegbeweging uit naar links en "My Decks" komt in beeld.
- 12. Klik daarop.

.

- 13. Klik in het scherm dat verschijnt op de woordenlijst die je wilt oefenen.
- 14. De woorden van de woordenlijst komen in beeld.
- 15. Klik op het eerste woord en er verschijnt een Flashcard.
- 16. Voer een veegbeweging uit naar links en de vertaling van het woord komt in beeld.
- 17. Voer een veegbeweging uit naar boven en het volgende woord verschijnt.